# **Avitech ASCII Z Commands**

**Sequoia Dual** 

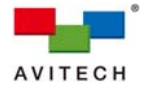

### **ABOUT THIS REFERENCE GUIDE**

This reference guide contains information about how to use the Avitech ASCII Protocol (AAP) of the Sequoia Dual.

The following conventions are used to distinguish elements of text throughout the reference guide.

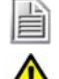

*Provides additional hints or information that require special attention.* 

 *Identifies warnings which must be strictly followed.*

Any name of a menu, command, icon or button on the screen is shown in a bold typeset. For example: On the **Start** menu select **Settings**.

To assist us in making improvements to this reference guide, we welcome any comments and constructive criticism. Please email us at: sales@avitechvideo.com.

### **WARNING**

Do not attempt to disassemble the Avitech device(s). Doing so may void the warranty. There are no serviceable parts inside. Please refer all servicing to qualified personnel.

### **TRADEMARKS**

All brand and product names are trademarks or registered trademarks of their respective companies.

### **COPYRIGHT**

The information in this reference guide is subject to change without prior notice. No part of this document may be reproduced or transmitted in any form or by any means, electronic or mechanical for any purpose, without the express written permission of Avitech International Corporation. Avitech International Corporation may have patents, patent applications, trademarks, copyrights or other intellectual property rights covering the subject matter in this document. Except as expressly written by Avitech International Corporation, the furnishing of this document does not provide any license to patents, trademarks, copyrights or other intellectual property of Avitech International Corporation or any of its affiliates.

#### **TECHNICAL SUPPORT**

For any questions regarding the information provided in this guide, call our technical support help line at 425-885-3863, or our toll free help line at 1-877-AVI-TECH, or email us also at support@avitechvideo.com

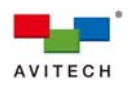

## **Contents**

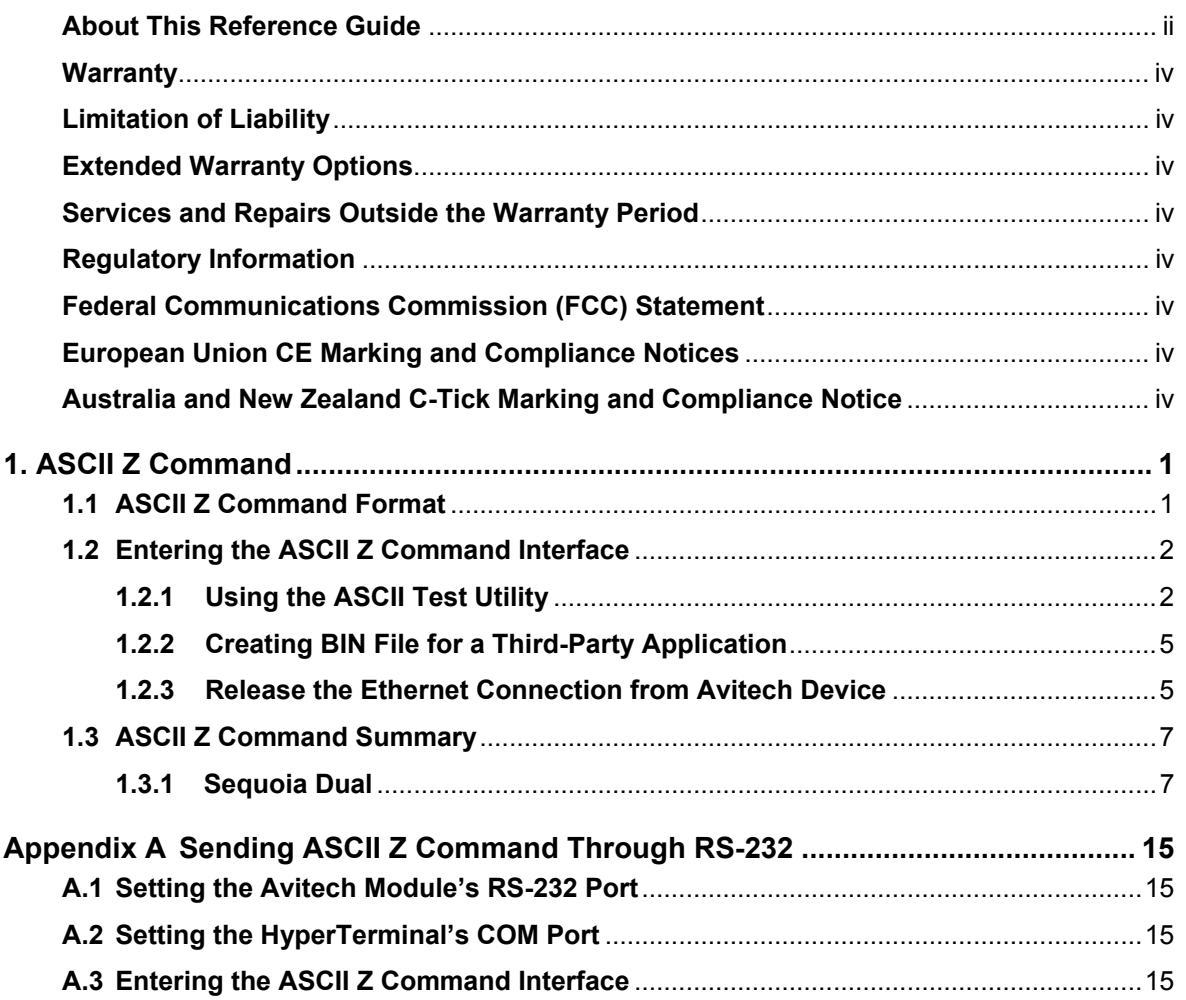

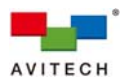

#### **Warranty**

Avitech International Corporation (herein after referred to as "Avitech") warrants to the original purchaser of the products manufactured in its facility (the "Product"), that these products will be free from defects in material and workmanship for a period of 1 year or 15 months from the date of shipment of the Product to the purchaser. There is a 3 month grace period between shipping and installation.

If the Product proves to be defective during the 1 year warranty period, the purchaser's exclusive remedy and Avitech's sole obligation under this warranty is expressly limited, at Avitech's sole option, to: (a) repairing the defective Product without charge for parts and labor; or (b) providing a replacement in exchange for the defective Product; or (c) if after a reasonable time is unable to correct the defect or provide a replacement Product in good working order, then the purchaser shall be entitled to recover damages subject to the limitation of liability set forth below.

#### **Limitation of Liability**

Avitech's liability under this warranty shall not exceed the purchase price paid for the defective product. In no event shall Avitech be liable for any incidental, special, or consequential damages, including without limitation, loss of profits for any breach of this warranty.

If Avitech replaces the defective Product with a replacement Product as provided under the terms of this Warranty, in no event will the term of the warranty on the replacement Product exceed the number of months remaining on the warranty covering the defective Product. Equipment manufactured by other suppliers and supplied by Avitech carries the respective manufacturer's warranty. Avitech assumes no warranty responsibility either expressed or implied for equipment manufactured by others and supplied by Avitech.

This Warranty is in lieu of all other warranties expressed or implied, including without limitation, any implied warranty of merchantability or fitness for a particular purpose, all of which are expressly disclaimed.

This Hardware Warranty shall not apply to any defect, failure, or damage: (a) caused by improper use of the Product or inadequate maintenance and care of the Product; (b) resulting from attempts by other than Avitech representatives to install, repair, or service the Product; (c) caused by installation of the Product in a hostile operating environment or connection of the Product to incompatible equipment; or (d) caused by the modification of the Product or integration with other products when the effect of such modification or integration increases the time or difficulties of servicing the Product.

Any Product which fails under conditions other than those specifically covered by the Hardware Warranty, will be repaired at the price of parts and labor in effect at the time of repair. Such repairs are warranted for a period of 90 days from date of reshipment to customer.

#### **Extended Warranty Options**

Avitech offers OPTIONAL Extended Warranty plans that provide continuous coverage for the Product after the expiration of the Warranty Period. Contact an Avitech sales representative for details on the options that are available for the Avitech equipment.

#### **Services and Repairs Outside the Warranty Period**

Avitech makes its best offer to repair a product that is outside the warranty period, provided the product has not reached its end of life (EOL). The minimum charge for such repair excluding shipping and handling is \$200 (US dollars).

#### AVITECH INTERNATIONAL CORPORATION

- 15377 NE 90th Street Redmond, WA 98052 USA
- TOLL FREE 1 877 AVITECH
- PHONE 1 425 885 3863
- FAX 1 425 885 4726
- info@avitechvideo.com
- http://avitechvideo.com

#### **Regulatory Information**

Marking labels located on the exterior of the device indicate the regulations that the model complies with. Please check the marking labels on the device and refer to the corresponding statements in this section. Some notices apply to specific models only.

#### **Federal Communications Commission (FCC) Statement**

This equipment has been tested and found to comply with the limits for a Class A or B digital device (depending on the device), pursuant to Part 15 of the FCC Rules. These limits are designed to provide reasonable protection against harmful interference when the equipment is operated in a commercial environment. This equipment generates, uses, and can radiate radio frequency energy and, if not installed and used in accordance with the instruction manual, may cause harmful interference to radio communications. Operation of this equipment in a residential area is likely to cause harmful interference, in which case the user will be required to correct the interference at his own expense. Properly shielded and grounded cables and connectors must be used in order to meet FCC emission limits. Avitech is not responsible for any radio or television interference caused by using other than recommended cables and connectors or by unauthorized changes or modifications to this equipment. Unauthorized changes or modifications could void the user's authority to operate the equipment. Operation is subject to the following two conditions: (1) this device may not cause harmful interference, and (2) this device must accept any interference received, including interference that may cause undesired operation.

#### **European Union CE Marking and Compliance Notices Statements of Compliance**

#### **English**

This product follows the provisions of the European Directive 1999/5/EC.

#### **Dansk (Danish)**

Dette produkt er i overensstemmelse med det europæiske direktiv 1999/5/EC.

#### **Nederlands (Dutch)**

Dit product is in navolging van de bepalingen van Europees Directief 1999/5/EC.

#### **Suomi (Finnish)**

Tämä tuote noudattaa EU-direktiivin 1999/5/EC määräyksiä.

#### **Français (French)**

Ce produit est conforme aux exigences de la Directive Européenne 1999/5/EC.

## **Deutsch (German)**

Dieses Produkt entspricht den Bestimmungen der Europäischen Richtlinie 1999/5/EC.

#### **Ελληνικά (Greek)**

To προϊόν αυτό πληροί τις προβλέψεις της Ευρωπαϊκής Οδηγίας 1999/5/EC.

#### **Íslenska (Icelandic)**

Þessi vara stenst reglugerð Evrópska Efnahags Bandalagsins númer 1999/5/EC.

#### **Italiano (Italian)**

Questo prodotto è conforme alla Direttiva Europea 1999/5/EC.

#### **Norsk (Norwegian)**

Dette produktet er i henhold til bestemmelsene i det europeiske direktivet 1999/5/EC.

#### **Português (Portuguese)**

Este produto cumpre com as normas da Diretiva Européia 1999/5/EC.

## **Español (Spanish)**

Este producto cumple con las normas del Directivo Europeo 1999/5/EC.

#### **Svenska (Swedish)**

Denna produkt har tillverkats i enlighet med EG-direktiv 1999/5/EC.

#### **Australia and New Zealand C-Tick Marking and Compliance Notice**

#### **Statement of Compliance**

This product complies with Australia and New Zealand's standards for radio interference.

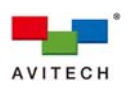

## **1. ASCII Z Command**

The Sequoia Dual supports the ASCII Z command prompt interface through its serial port (RS-232) and Ethernet port (IP).

- The factory-default network settings are as follows:
	- $\checkmark$  IP address = 192.168.0.5
	- $\checkmark$  Network Mask = 255.255.255.0
	- $\checkmark$  Gateway = 192.168.0.254
- TCP port number is fixed at 20036, and UDP port number is fixed at 20037.
- \* The factory-default baud rate of the serial port is 115200.

This chapter discusses the use of the Avitech ASCII Protocol (AAP) of the Sequoia Dual.

## **1.1 ASCII Z Command Format**

The ASCII Z command is comprised of the following segments:

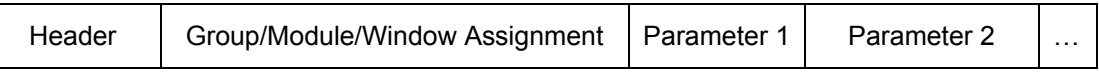

**Figure 1-1** Segments of ASCII Z Command

The following is a list of directions to follow when entering ASCII Z commands:

- *It is acceptable to enter a command in both lowercase and uppercase letters*
- *A space is required between any segments of a command.*
- *Header = Z + command character*
- *Group/Module/Window Assignment (GGMMPP):* 
	- 9 *Group (first two digits) ranges from*"*01" to "99". "00" is used to pertain to all group assignments.*
	- 9 *Module (middle two digits) ranges from "01" to "15". "00" is used to pertain to all module assignments.*
	- 9 *Window (last two digits) ranges from "01" to "02". "00" is used to pertain to all window assignments.*

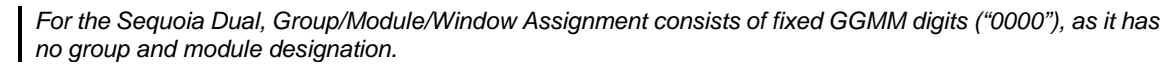

*Parameter is for advance setting of each Z command.*

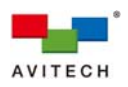

## **1.2 Entering the ASCII Z Command Interface**

## **1.2.1 Using the ASCII Test Utility**

The proprietary Avitech ASCII Test Utility can simplify the creation of BIN files, load previously saved BIN files, as well as generating three types of text files for third-party programs.

To use the ASCII Test Utility, perform the following steps:

*Step 1. Double-click the "ASCII\_Test.exe" file.* 

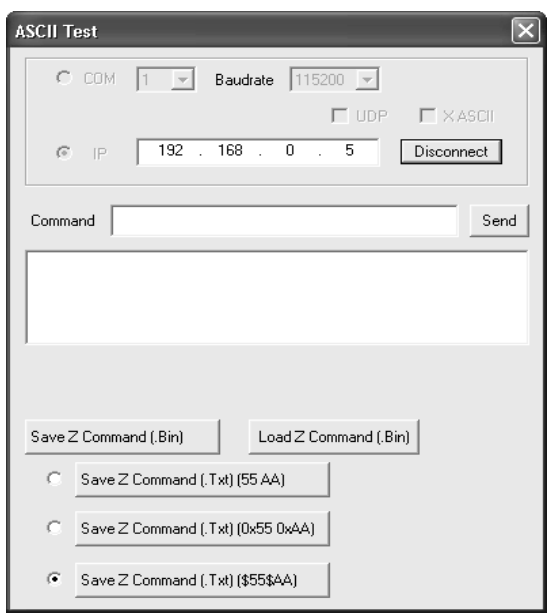

**Figure 1-2** ASCII Test Utility

*Step 2. For the Sequoia Dual, select TCP/IP (Transmission Control Protocol – default) or UDP (User Datagram Protocol).* 

*Computer software can communicate via Ethernet with the control board's firmware (of an Avitech device). During communication via TCP or UDP, the control board's firmware functions as the TCP or UDP server*  while computer software functions as the TCP or UDP client. The TCP port number is fixed at 20036, while *the UDP port number is fixed at 20037.* 

*TCP is a connection-oriented protocol, which means that it requires handshakes between the client and server in advance to set up end-to-end communications. Once the connection is established, user data may be sent bi-directionally over the connection.* 

√ *Reliable – TCP manages message acknowledgment, retransmission and timeout. If a message is lost (or not delivered in the given time limit defined by timeout) during the transmission, the server will re-request the lost part until the complete message is delivered. TCP ensures there's no missing data during any transmission; in cases when multiple timeouts occur, TCP will drop the connection.* 

√ *Orderly – TCP labels its packets of messages and allows them to be re-ordered if arriving at the*  receiver in the wrong order. When data segments arrive in the wrong order, TCP buffers delay the *out-of-order data until all data can be properly re-ordered based on their labels, and delivered to the receiver.* 

√ *Heavy-weight – TCP requires 3 packets (handshakes to set up a socket connection before any user data can be sent. TCP also handles reliability and congestion control.* 

√ *Streaming – Data is read as a byte stream; no distinguishing indicators are transmitted to signal message (segment) boundaries.* 

*UDP is a simpler message-based connectionless protocol. Connectionless protocols do not set up a dedicated end-to-end connection. Communication is achieved by transmitting information in one direction from source to destination without verifying the readiness or state of the receiver. However, one primary benefit of UDP over TCP is the application to voice over internet protocol (VoIP) where latency and jitter are* 

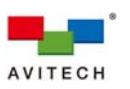

*the primary concerns. It is assumed in VoIP UDP that the end users provide any necessary real time confirmation that the message has been received.* 

√ *Unreliable – A sent message cannot be determined whether it reaches its destination. There are no mechanisms of message acknowledgment, retransmission, or timeout, and a message could be lost during transmission.* 

√ *Unorderly – When multiple messages are sent to one recipient, the order of them to arrive is variable and cannot be determined.* 

√ *Light-weight – There is no ordering of messages, no tracking connections, etc. It is a small transport layer designed on top of IP.* 

√ *Datagrams – Packets are sent individually and are checked for integrity only if they arrive. Packets have definite boundaries which are honored upon receipt, meaning a read operation at the receiver socket will yield an entire message as it was originally sent.* 

√ *No congestion control – UDP itself does not avoid congestion, and it is possible for high bandwidth applications to trigger congestion collapse unless they implement congestion control measures at the application level.* 

*Step 3. Enter the IP address assigned to the Sequoia Dual.* 

*Step 4. Click Connect.* 

*Step 5. Type ZA 000000 PIP (load the default picture-in-picture (PIP) layout) in the Command box.* 

*Step 6. Click Send.* 

*Performing the following actions allows users to save and load commonly used Z commands for later uses:*

 *\* Click to save the ZA 000000 PIP command into ZA 000000 PIP.bin file for later reuse with the ASCII Test Utility or other third-party program(s).* 

\* Click Load Z Command (.Bin) to load a previously saved BIN file. The corresponding Z command *(in this case, ZA 000000 PIP) will automatically appear in the Command box.* 

\* Click Save Z Command (Txt) (55 AA) to generate the sample (first type) binary text string (text *file) as shown below for use with a third-party program(s).* 

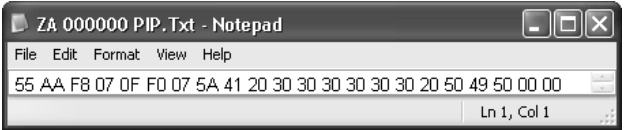

**Figure 1-3** Sample Binary Text String – (First Type)

\* Click Save Z Command (Txt) (0x55 0x4A) to generate the sample (second type) binary text string *(text file) as shown below for use with a third-party program(s).* 

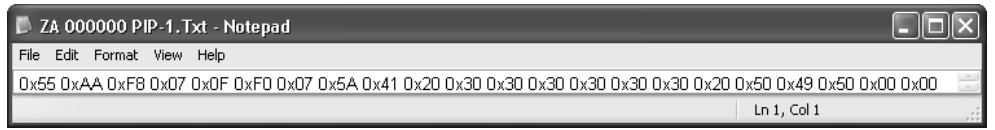

**Figure 1-4** Sample Binary Text String – (Second Type)

*\** Click Save Z Command (Txt) (\$55\$4A)  $\vert$  to generate the sample (third type) binary text string (text *file) as shown below for use with a third-party program(s).* 

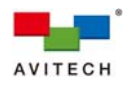

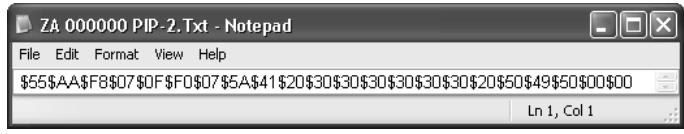

**Figure 1-5** Sample Binary Text String – (Third Type)

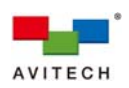

## **1.2.2 Creating BIN File for Third-Party Program**

To create a BIN file for a third-party program other than the ASCII Test Utility, perform the following steps:

- *Step 1. Install a binary file editing program on the computer (example: HexEdit, http://www.hexedit.com).*
- *Step 2. Run the binary file editing program and use the following command syntax to create and save the sample binary file.*

## *Example 1:*

*To execute ZA 000000 PIP for the default picture-in-picture (PIP) layout, use: 0x55 0xAA 0xF8 0x07 0x0F 0xF0 0x07 "ZA 000000 PIP" 0x00*

*The double quotes " " of sample string "ZA 000000 PIP" are for string expression; there are no quote characters (0x22) in the command contents (actual memory dump of command).* 

 *The command is composed of the following segments:* 

 *0x55 0xAA //command head 0xF8 0x07 //command ID 0x0F = (A) + (B) = 15 bytes //command length 0xF0 = 0xff – [(A) + (B)] 0x07 = 1 byte (A) ZA 000000 PIP = 0x5A 0x41 0x20 0x30 0x30 0x30 0x30 0x30 0x30 0x20 0x50 0x49 0x50 0x00(end of string) = 14 bytes (B) //Avitech ASCII Z command*

 *0x00 //command tail* 

## *Example 2:*

*To execute ZW 000000 to display information of windows, use: 0x55 0xAA 0xF8 0x07 0x0B 0xF4 0x07 "ZW 000000" 0x00*

*The double quotes "" of sample string "ZW 000000" are for string expression; there are no quote characters (0x22) in the command contents (actual memory dump of command).* 

 *The command is composed of the following segments:* 

 *0x55 0xAA //command head 0xF8 0x07 //command ID 0x0B = (A) + (B) = 11 bytes //command length 0xF0 = 0xff – [(A) + (B)] 0x07 = 1 byte (A) ZW 000000 = 0x5A 0x41 0x20 0x30 0x30 0x30 0x30 0x30 0x30 0x20 0x32 0x20 0x31 0x00 (end of string) = 10 bytes (B) //Avitech ASCII Z command 0x00 //command tail* 

## **1.2.3 Release the Ethernet Connection from the Sequoia Dual**

In case the third-party program that is currently connected (through Ethernet) to the Sequoia Dual needs to be disconnected, use the below binary text string:

> *Execute "exit" to release Ethernet connection from the Sequoia Dual: 0x55 0xAA 0xF8 0x07 0x06 0xF9 0x07 "exit" 0x00*

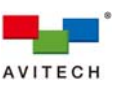

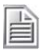

*The double quotes " " of sample string "exit" are for string expression; there are no quote characters (0x22) in the command contents (actual memory dump of command).* 

 *The command is composed of the following segments:* 

```
 0x55 0xAA //command head 
 0xF8 0x07 //command ID 
0x06 = (A) + (B) = 6 bytes
0xF9 = 0xff - [(A) + (B)] 0x07 = 1 byte (A) 
 exit = 0x65 0x78 0x69 0x74 0x00 (end of string) 
   = 5 bytes (B) //Avitech ASCII Z command
 0x00 //command tail
```
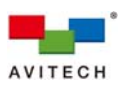

## **1.3 ASCII Z Command Summary**Error! Reference source not found.

The followings are lists of ASCII Z commands for the Sequoia Dual.

## **1.3.1 Sequoia Dual**

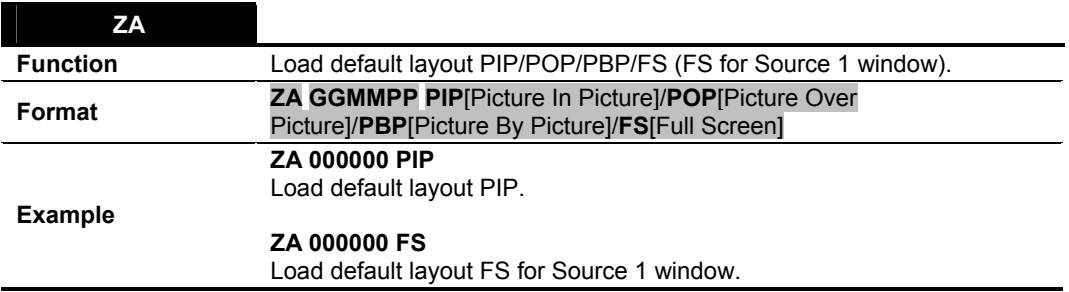

**Table 1-1 ZA Command** 

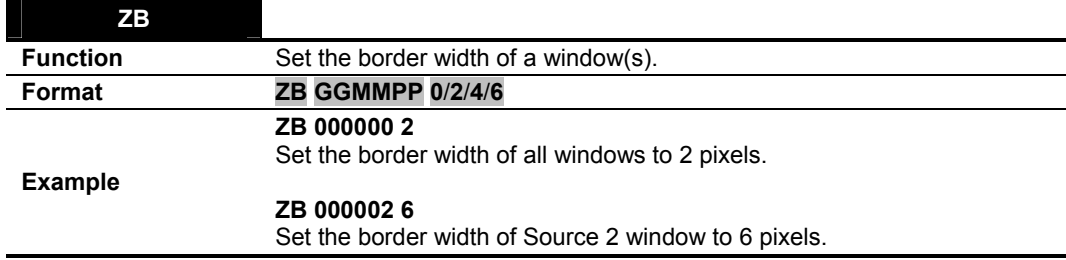

## **Table 1-2 ZB Command**

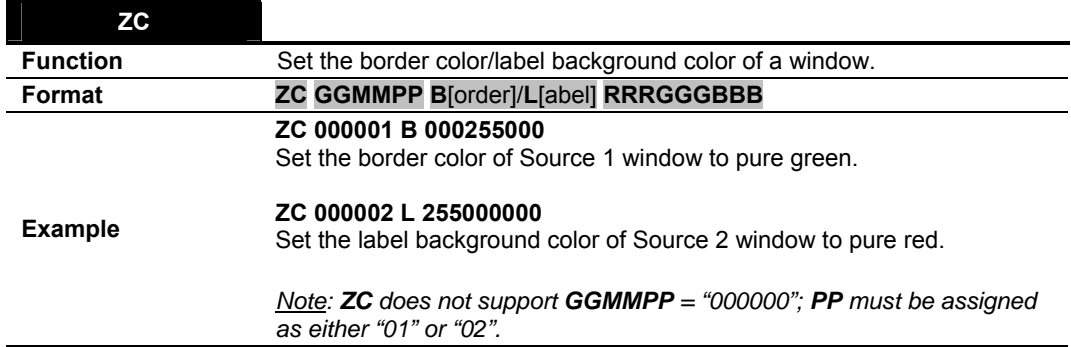

## **Table 1-3 ZC Command**

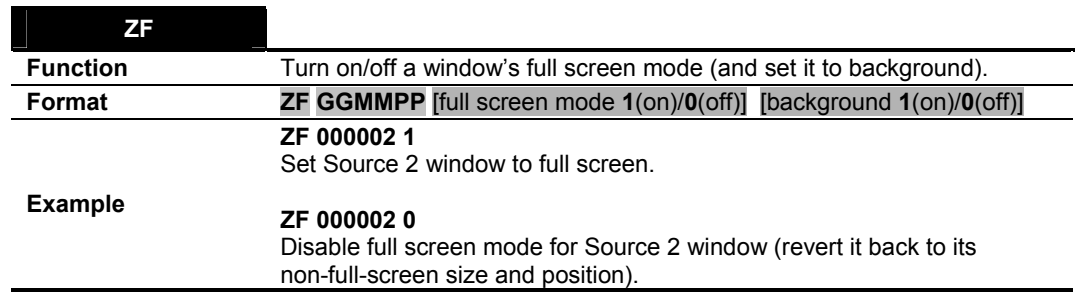

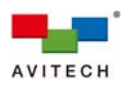

#### **ZF 000001 1 1**

Set Source 1 window to full screen and set it to background.

*Note: ZF does not support GGMMPP = "000000"; PP must be assigned as either "01" or "02".*

### **Table 1-4 ZF Command**

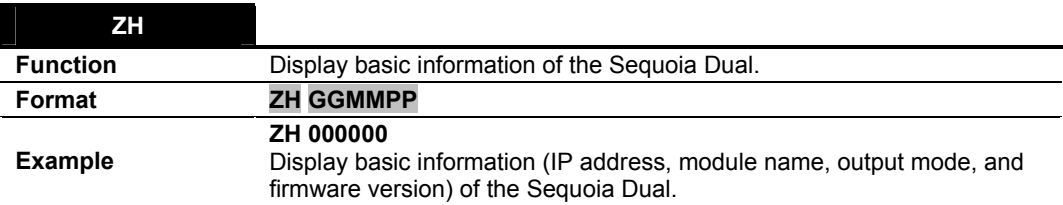

**Table 1-5 ZH Command** 

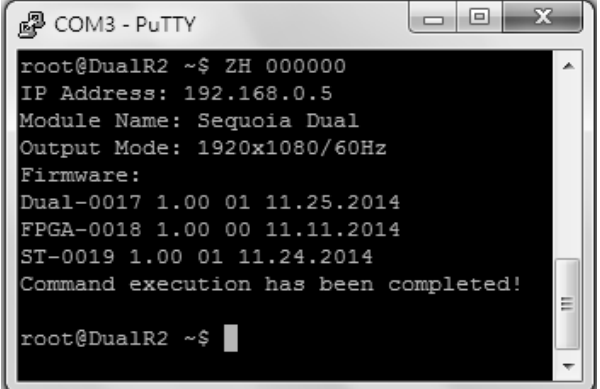

**Figure 1-6** Device Information (RS-232)

| ΖI              |                                                                                                    |
|-----------------|----------------------------------------------------------------------------------------------------|
| <b>Function</b> | Designate an input video port as the input video source of a window(s); or<br>set an input video port's label. |
|                 | ZI GGMMPP Input video source] 1-4(input video port)                                                            |
|                 | 1: DVI-L, 2: DVI-R, 3: HDMI-L, 4: HDMI-R                                                                       |
| Format          |                                                                                                    |
|                 | ZI GGMMPP L[set input video port's Label] 1-4(input video port) "TEXT"                                         |
|                 | TEXT supports 20 ASCII characters maximum.                                                                     |
|                 | ZI 000001 I 1                                                                                                  |
|                 | Designate DVI-L as the input video source of Source 1 window.                                                  |
|                 | ZI 000000 I 2                                                                                                  |
| <b>Example</b>  | Designate DVI-R as the input video source of both Source 1 and Source 2<br>window.                             |
|                 | ZI 000000 L 2 "Oscar's Workstation"                                                                            |
|                 | Set input video port 2's label ("DVI-R" by default) to "Oscar's Workstation".                                  |
|                 |                                                                                                    |

**Table 1-6 ZI Command** 

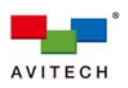

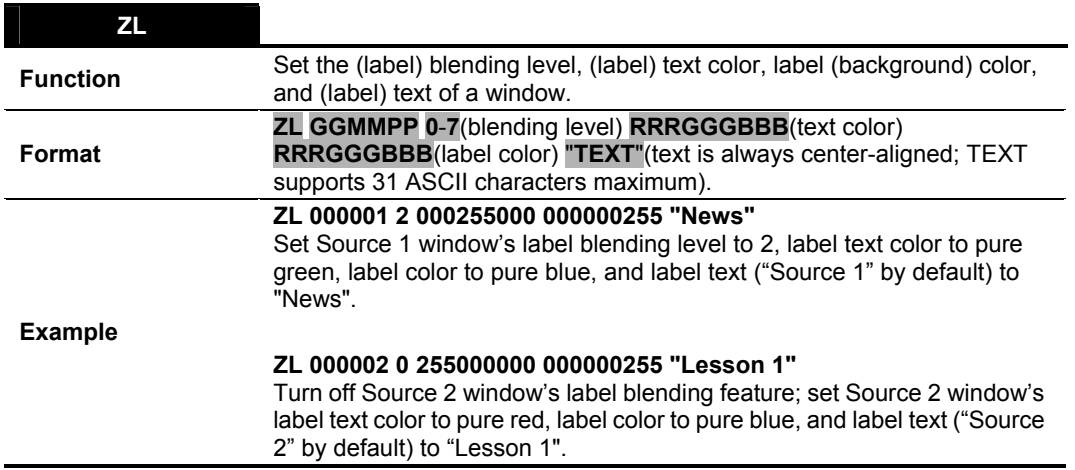

**Table 1-7 ZL Command** 

## **ZM**

Set the output resolution. The resolution number refers to the list of resolutions the Sequoia Dual supports.

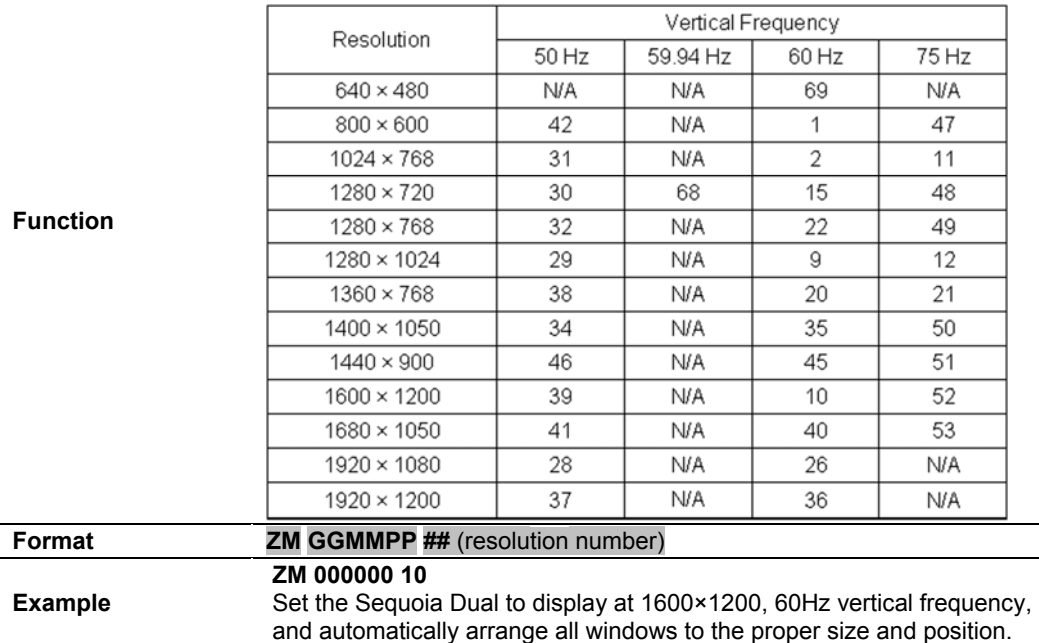

## **Table 1-8 ZM Command**

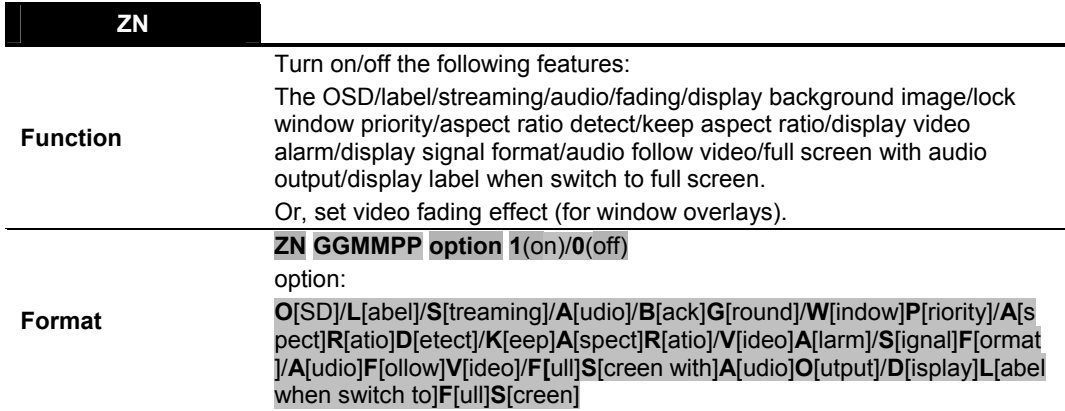

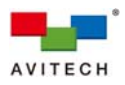

*Note: VA/SF/L/ARD can be applied to all windows or a single one, while the others can only be applied to all windows (PP = "00").* 

#### **ZN GGMMPP FADE 0**-**15**

FADE: video fading effect

#### **ZN 000000 O 0**

Turn off the OSD (on screen display) of all windows. This ASCII Z command serves as the overall switch for label, border, and signal format display.

## **ZN 000000 L 1**

Turn on labels of all windows.

#### **ZN 000000 S 0**

Turn off video streaming.

#### **ZN 000000 A 1**

Turn on audio.

#### **ZN 000000 A 0**

Turn off audio (Audio Mute).

#### **ZN 000000 FADE 0**

Turn off video fading effect.

#### **ZN 000000 FADE 7**

Set video fading speed to 7.

#### **ZN 000000 BG 1**

Turn on background image.

#### **Example**

#### **ZN 000000 WP 1**

Lock the current display layout (two windows are locked in size and position).

### **ZN 000000 ARD 0**

Switch Aspect Ratio Detect to auto detect mode. This will confine all windows to the aspect ratios corresponding to their input video sources.

#### **ZN 000000 ARD 1**

Switch Aspect Ratio Detect to custom mode. This will confine all windows to the customized aspect ratios (please refer to **ZR**).

### **ZN 000000 KAR 1**

Turn on Keep Aspect Ratio**.** Both windows will be confined to their corresponding aspect ratios (auto detect/custom) if each individual window's aspect ratio setting is also enabled (please refer to **ZR**). This ASCII Z command serves as the overall switch for the aspect ratio locking feature.

### **ZN 000000 KAR 0**

Turn off Keep Aspect Ratio for all windows. The width and height of any window can then be arbitrarily changed.

## **ZN 000000 VA 1**

Turn on Video Alarm (an alert message(s) for any window that does not receive an input signal) for all windows. This ASCII Z command serves as the overall switch for the video alarm feature; each window's video alarm

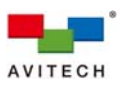

can be individually turned off by **ZN 0000PP VA 0**, where **PP** is either "01" or "02".

## **ZN 000001 VA 0**

Turn off Video Alarm for Source 1 window.

## **ZN 000000 SF 1**

Turn on Signal Format for all windows. This ASCII Z command serves as the overall switch for signal format display; each window's signal format can be turned off individually by **ZN 0000PP SF 0**, where **PP** is either "01" or "02".

## **ZN 000002 SF 0**

Turn off Signal Format for Source 2 window.

#### **ZN 000000 AFV 1**

Turn on Audio Follow Video. When a different input video port is selected on a window, the audio output would also switch its source accordingly.

## **ZN 000000 FSAO 0**

Turn off Full Screen with Audio Output.

### **ZN 000000 DLFS 1**

Turn on Display Label when switching to Full Screen.

#### **Table 1-9 ZN Command**

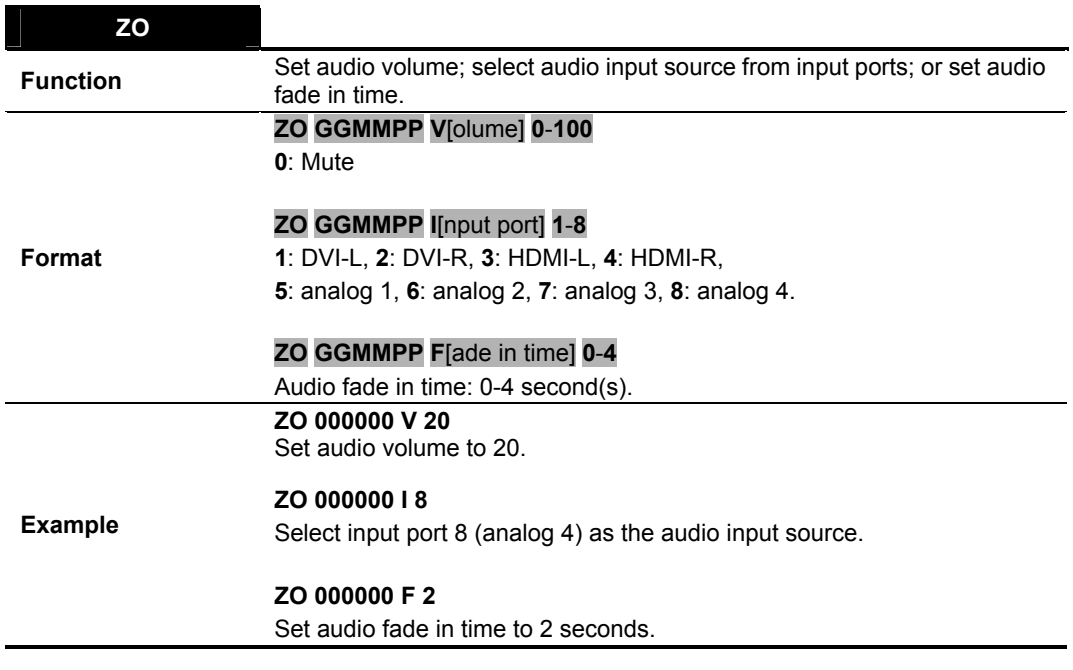

**Table 1-10 ZO Command** 

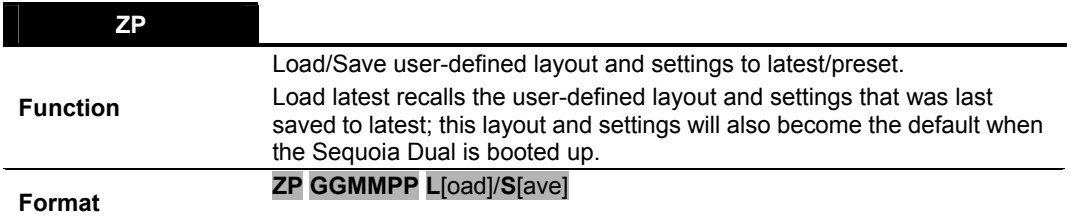

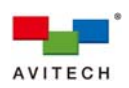

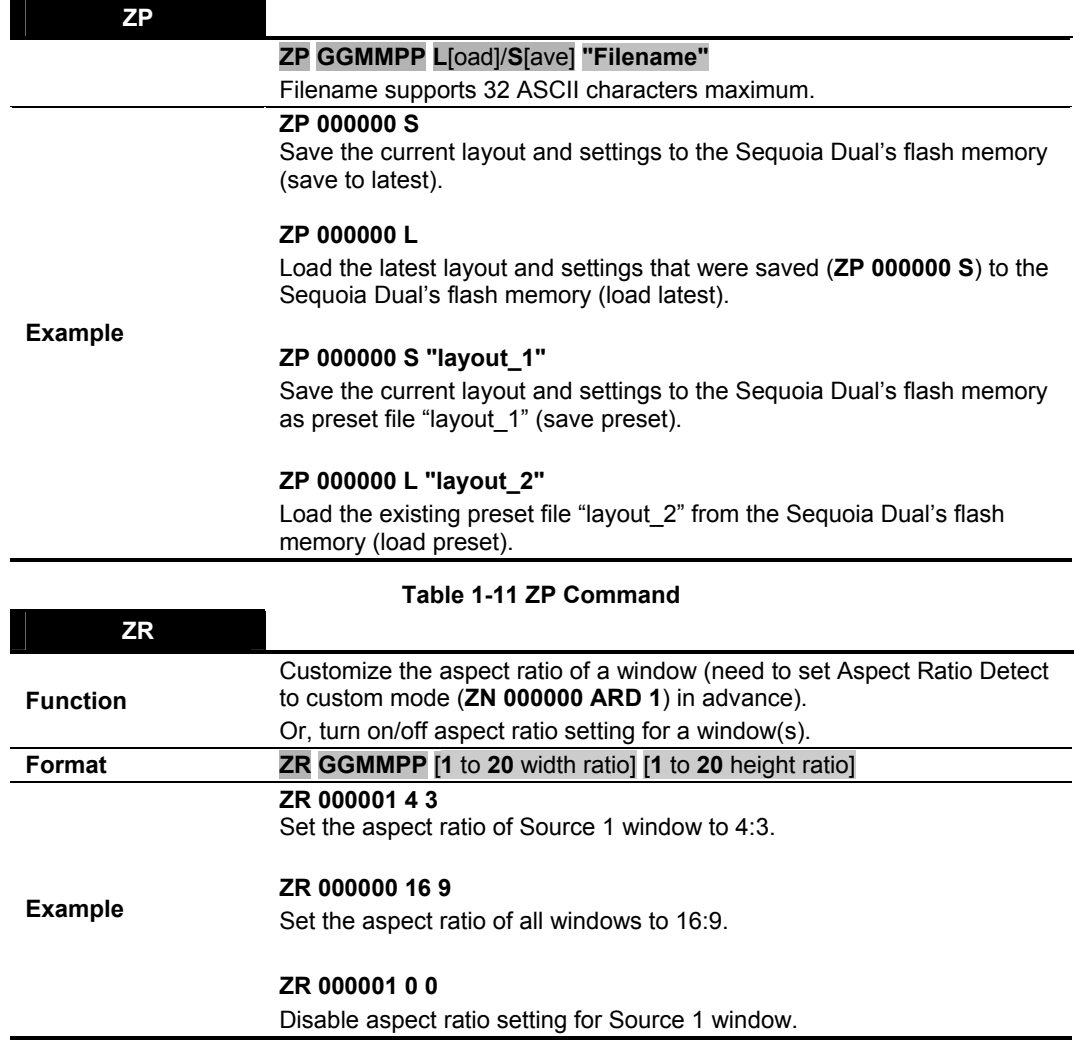

**Table 1-12 ZR Command** 

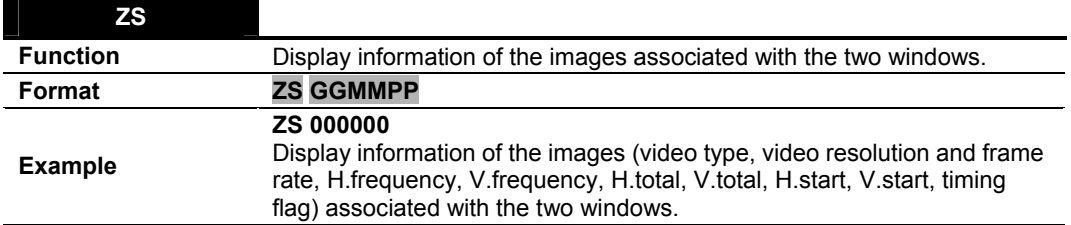

**Table 1-13 ZS Command** 

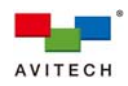

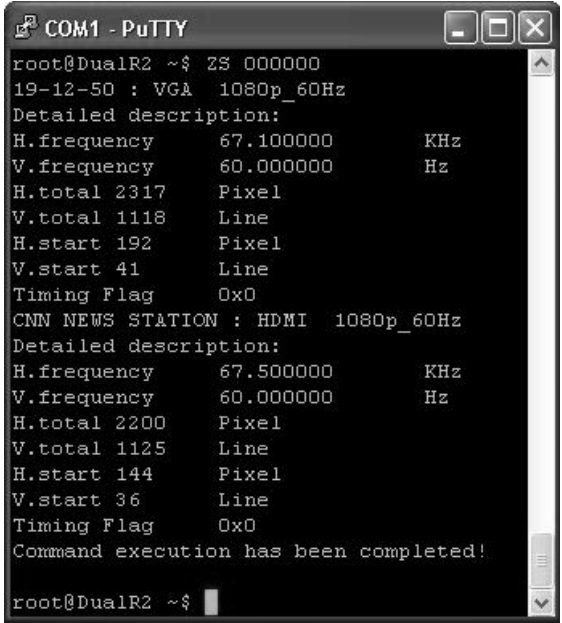

**Figure 1-7** Signal Type Information (RS-232)

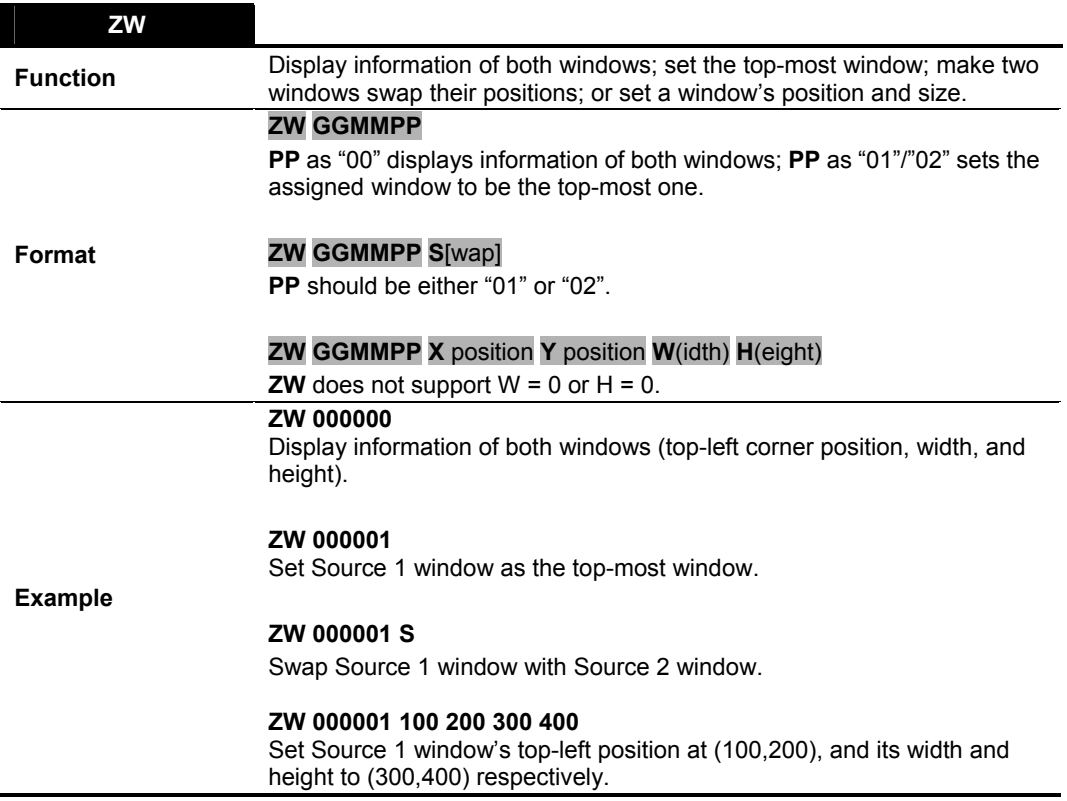

**Table 1-14 ZW Command** 

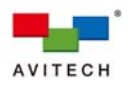

| இ COM3 - PuTTY            | $\mathbf{x}$<br>▣ |  |  |
|---------------------------|-------------------|--|--|
| root@DualR2 ~\$ ZW 000000 |                   |  |  |
| Source 1 :                |                   |  |  |
| 2                         |                   |  |  |
| Υ<br>183                  |                   |  |  |
| Ŵ<br>1280                 |                   |  |  |
| Η<br>800                  |                   |  |  |
| Source 2 :<br>888         |                   |  |  |
| Υ<br>50                   |                   |  |  |
| Ŵ<br>1024                 |                   |  |  |
| Η<br>768                  |                   |  |  |
|                           | Ξ                 |  |  |
| root@DualR2 ~\$           |                   |  |  |

**Figure 1-8** Window Information (RS-232)

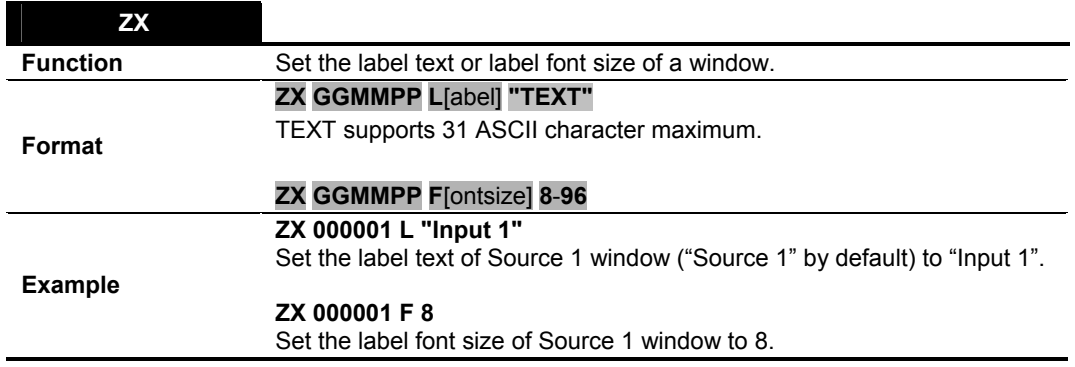

**Table 1-15 ZX Command** 

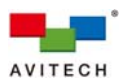

## **Appendix A Sending ASCII Z Command Through RS-232**

Aside from the Ethernet port (IP), the serial port (RS-232) on the Sequoia Dual can also be used to interface with a third-party controller for control over RS-232.

## **A.1 Connecting the Sequoia Dual's RS-232 Port**

Before using the ASCII Z command interface, make sure that the connection between the serial port (RS-232) on the Sequoia Dual and the COM port (RS-232) on the computer is well-established. The pin description of the Sequoia Dual is shown in Figure A-1.

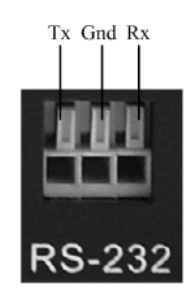

**Figure A-1** Pin Description

## **A.2 Setting the HyperTerminal's COM Port**

- *Step 1. Click Start → All Programs → Accessories → Communications → HyperTerminal to run the Windows® HyperTerminal function.*
- *Step 2. Set the HyperTerminal's COM port to the followings:* 
	- *Baud Rate = 115200*
	- *Data Bits = 8*
	- *Parity = None*
	- *Stop Bits = 1*
	- *Flow Control = None*

## **A.3 Entering the ASCII Z Command Interface**

*Step 1. Connect the HyperTerminal's COM port (computer) to the RS-232 serial port (Sequoia Dual). The default baud rate (115200 bps) must be used to transmit the startup signal.* 

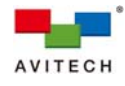

<sup>2</sup> Dual - HyperTerminal  $\n **||**  $\times$$ File Edit View Call Transfer Help create MSMonitor recv thread OK create DEVUSBMonitor recy thread OK create SPIINTMonitor recv thread OK open /dev/hidg0 OK!!! open vdevyhlago ok:::<br>| open usb dev(hidg0) detect VBUS(gpio101) success<br>|RecvDEVUSBMonitorLoop() -> RecvDEVUSBMonitorLoop() -> poll<br>| RecvDEVUSBMonitorLoop() -> DEVUSB falling edge trigger value = 48<br>| ODbject::connect: C wEvent) to QDirectFBScreenPrivate::onWindowEvent(QWSWindow\*,QWSServer::WindowEve nt i (\*) DirectFB/Core: Multi Application Core. (2014-06-17 08:38)<br>(\*) Fusion/SHM: Using MADV\_REMOVE (2.6.35.3 >= 2.6.19.2)<br><u>(\*) D</u>irect/Thread: Started 'Fusion Dispatch' (-1) [MESSAGING OTHER/OTHER 0/0] <8  $388608$ . (\*) DirectFB/Graphics: cirruslogic ep9x 0.1 (cirruslogic)<br>(!!!) \*\*\* WARNING [letting unprivileged IDirectFBDisplayLayer::GetSurface() ca 11 pass until cooperative level handling is finished] \*\*\* [idirectfbdisplaylayer .c:174 in IDirectFBDisplayLayer\_GetSurface()1<br>msgman ttymxc1 B115200 V0.0.0 20141128 Start. Open uart ttymxinput: Avitech USB Cascade as /devices/virtual/input/input11 c1 device B115200 success  $msgman() \rightarrow open unput success$ open /dev/hidg0 OK!!! Connected 00:38:08 ANSIW 115200 8-N-1 **NUM** 

**Figure A-2** Initializing

*Step 2. Type root in the HyperTerminal's command prompt and press Enter to log in to the ASCII Z command interface. ASCII Z commands can then be entered after the "~\$" symbol appears in the command prompt.* 

create SPIINTMonitor recv thread OK open /dev/hidg0 OK!!! open usb dev(hidg0) detect VBUS(gpio101) success<br>RecvDEVUSBMonitorLoop() -> RecvDEVUSBMonitorLoop() -> poll<br>RecvDEVUSBMonitorLoop() -> DEVUSB falling edge trigger value = 48 QObject::connect: Cannot connect (null)::windowEvent(QWSWindow\*,QWSServer::Windo wEvent)to QDirectFBScreenPrivate::onWindowEvent(QWSWindow\*,QWSServer::WindowEve Int ) (\*) DirectFB/Core: Multi Application Core. (2014-06-17 08:38)<br>(\*) Fusion/SHM: Using MADV\_REMOVE (2.6.35.3 >= 2.6.19.2)<br>(\*) Direct/Thread: Started 'Fusion Dispatch' (-1) [MESSAGING OTHER/OTHER 0/0] <8 388608>.. (\*) DirectFB/Graphics: cirruslogic ep9x 0.1 (cirruslogic) (!!!) \*\*\* WARNING [letting unprivileged IDirectFBDisplayLayer::GetSurface() ca | Williams until cooperative level handling is finished] \*\*\* [idirectfbdisplaylayer]<br>| Li pass until cooperative level handling is finished] \*\*\* [idirectfbdisplaylayer]<br>| msgman\_ttymxc1\_B115200\_V0.0.0\_20141128\_Start... msgman ttymxci bilozwu vu.u.u zul411z8 start...<br>Open uart ttymxinput: Avitech USB Cascade as /devices/virtual/input/input11<br>c1 device B115200 success |msgman() -> open uinput success open /dev/hidg0 OK!!! root |login[2475]: root login on 'ttymxc0'<br>|root@DualR2 ~\$ |

**Figure A-3** Press **Enter** to Login

*Step 3. To log out of the ASCII Z command interface, type exit.* 

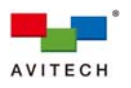

(\*) Fusion/SHM: Using MADV\_REMOVE (2.6.35.3 >= 2.6.19.2)<br>(\*) Direct/Thread: Started 'Fusion Dispatch' (-1) [MESSAGING OTHER/OTHER 0/0] <8<br>388608>... (\*) DirectFB/Graphics: cirruslogic ep9x 0.1 (cirruslogic)<br>(\*) DirectFB/Graphics: cirruslogic ep9x 0.1 (cirruslogic)<br>(!!!) \*\*\* WARNING [letting unprivileged IDirectFBDisplayLayer::GetSurface() ca<br>|11 pass until cooperative 11 pass until cooperative level handling is finished] \*\*\* [idirectfbdisplay]<br>.c:174 in IDirectFBDisplayLayer\_GetSurface()]<br>msgman ttymxc1 B115200 V0.0.0 20141128 Start...<br>Open uart ttymxinput: Avitech USB Cascade as /devic |root |login[2475]: root login on 'ttymxc0'<br>|root@DualR2 ~\$ exit |logout process '/sbin/getty -L ttymxc0 115200 vt100' (pid 2475) exited. Scheduling for restart. |star |----<br>|arm-none-linux-gnueabi-gcc (4.4.4\_09.06.2010) 4.4.4<br>|root filesystem built on Tue, 18 Sep 2012 17:44:15 -0700 Freescale Semiconductor, Inc. DualR2 login:

**Figure A-4** Type **exit** to Logout